# CGI Vesa Ohjeet huoltajille

-Ohjelmaan kirjautuminen -Perustiedot -Varhaiskasvatusaikojen ilmoittaminen

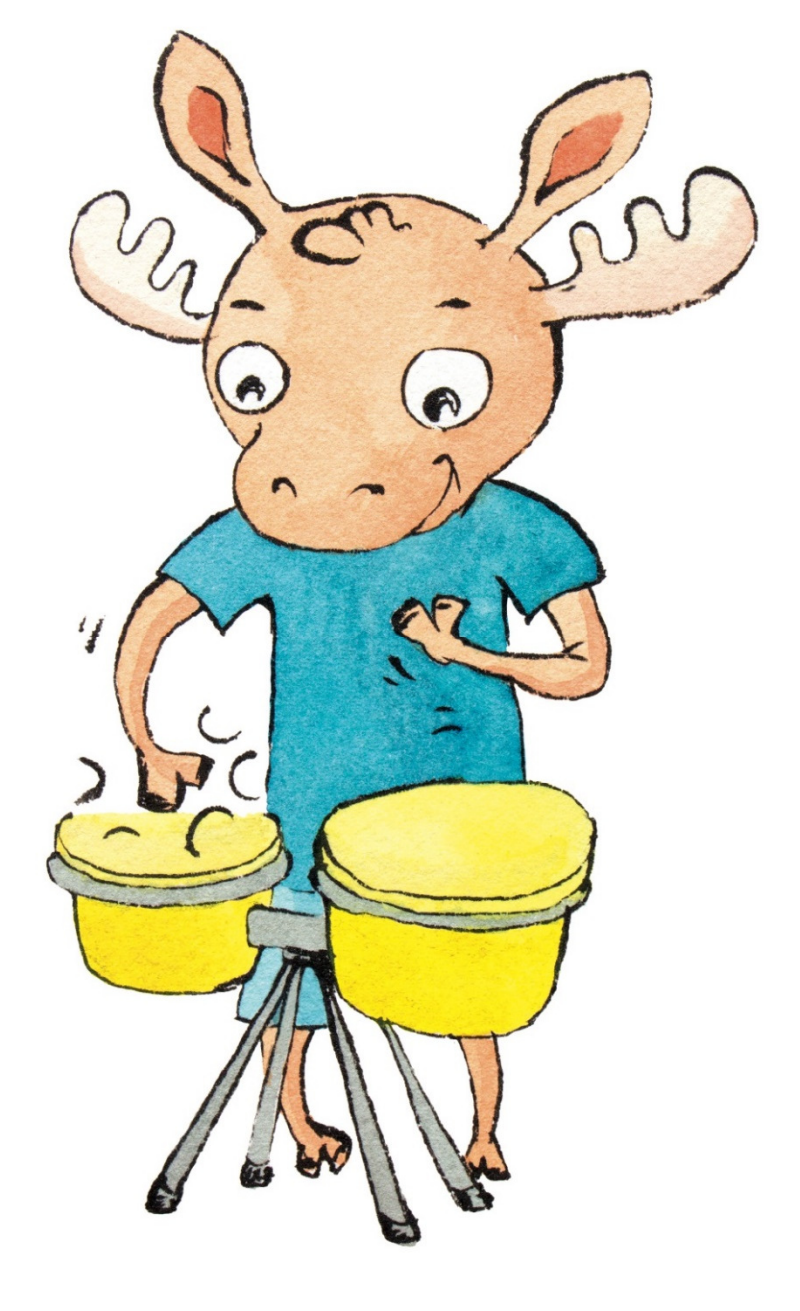

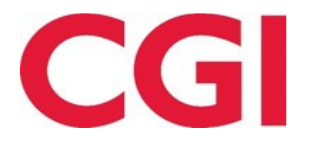

#### **KIRJAUTUMINEN CGI VESAAN**

Vesaan kirjaudutaan, joko kunnan sivuilla olevasta hakemuslinkistä tai saapumalla CGI Vesan kirjautumissivulle www.cgivesa.fi tai www.kurikka.cgivesa.fi

Hakemuslinkin kautta saapuessa käyttöliittymän kieli (suomi, ruotsi, englanti) valikoituu käytetyn linkin mukaisesti.

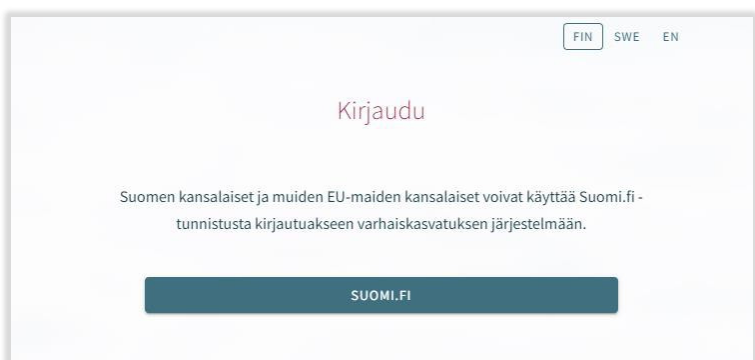

Linkistä saavutaan suoraan suomi.fi vahvaan tunnistautumiseen, josta tunnistautumisen jälkeen saavutaan CGI Vesaan.

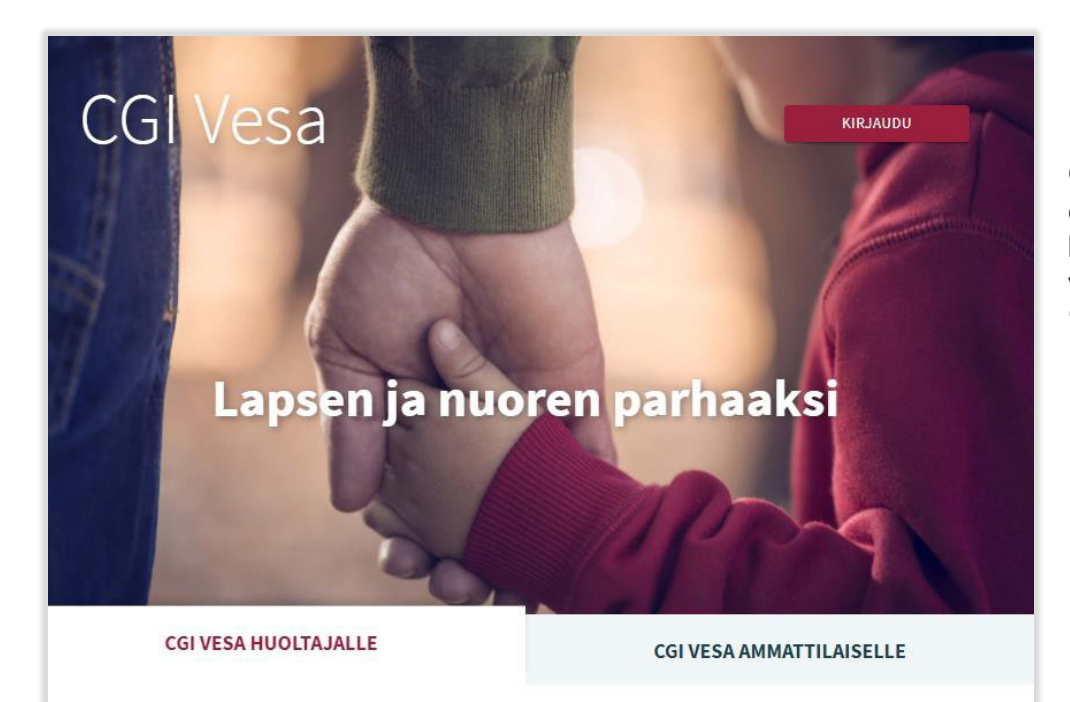

CGI Vesan etusivulta kirjautuessaan valitaan 'Kirjaudu'.

Kirjauduttaessa ensimmäistä kertaa CGI Vesaan, tulee tehdä kuntavalinta käyttöliittymässä. Tämän jälkeen kuntavalinta säilyy selaimen tai mobiilin väliaikaistiedoissa. Jos väliaikaistiedot tyhjennetään, kuntavalinta kysytään uudelleen.

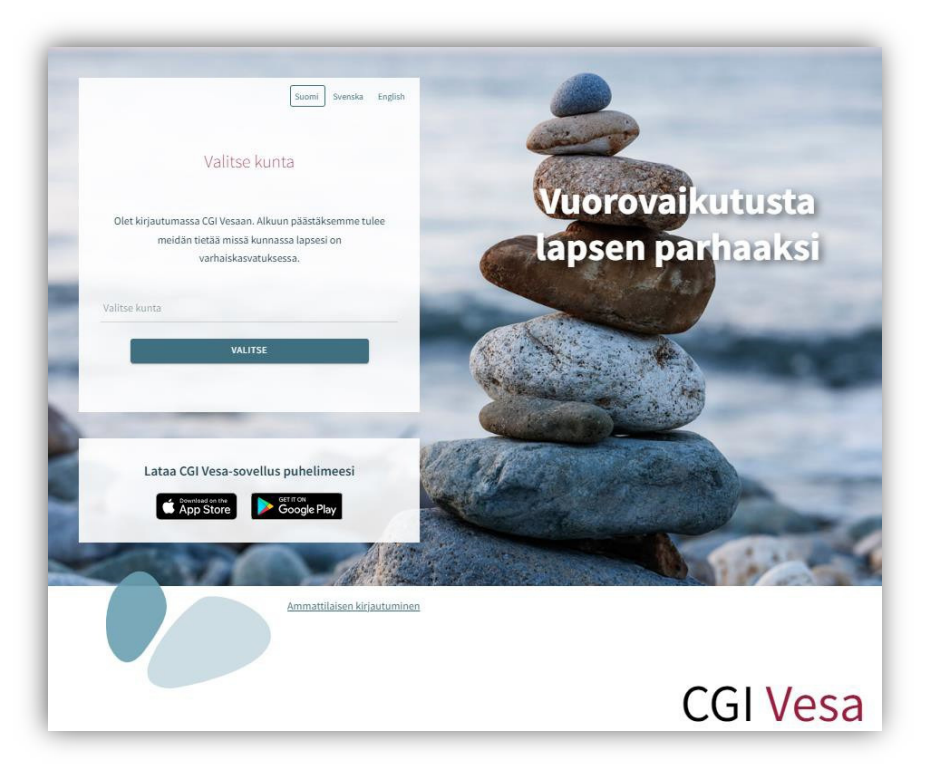

Kuntavalinnan jälkeen tulee valita 'Suomi.fi' ja kirjautuminen ohjautuu suomi.fi vahvaan tunnistautumiseen, jossa tunnistautumisen jälkeen saavutaan CGI Vesaan.

Tunnistautua voi varmennekortilla, mobiilivarmenteella tai pankkitunnuksilla.

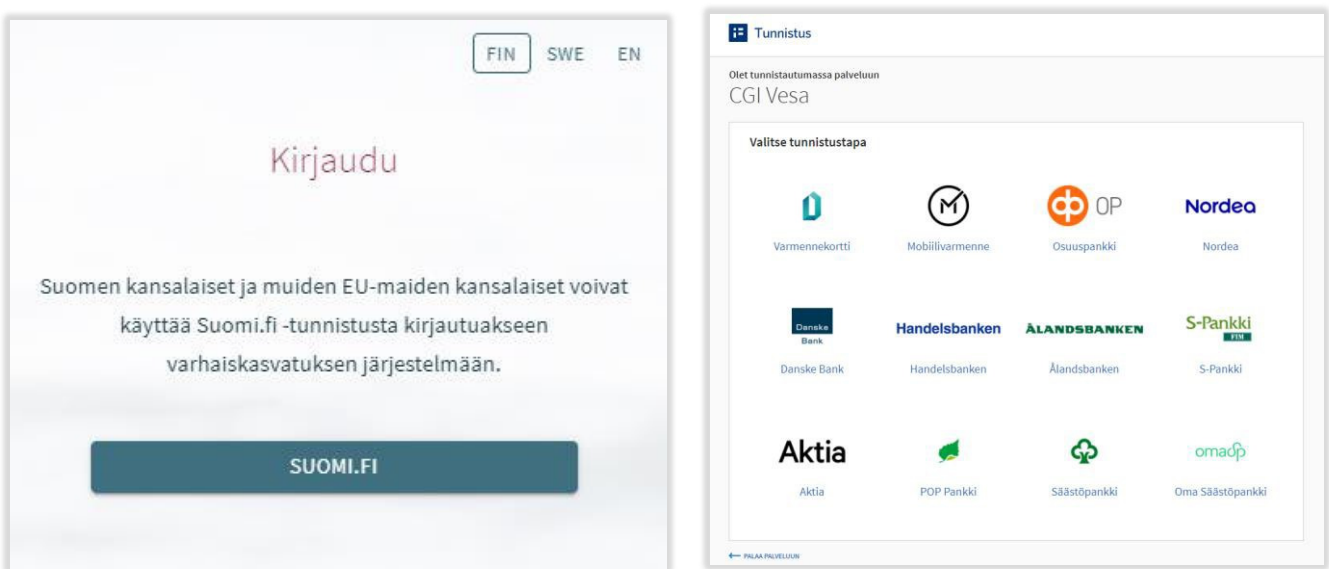

#### Ensimmäinen kirjautuminen ja palvelun käyttöehdot ja evästeet

Kun CGI Vesaan kirjaudutaan ensimmäistä kertaa, avautuu palvelun käyttöehdot ja evästeet, jotka tulee hyväksyä, mikäli palvelua aiotaan käyttää. Mikäli käyttöehtoja ei hyväksytä ja painetaan Hylkää-painiketta, avautuu uusi ikkuna, jossa kerrotaan, että palvelun käyttö ei ole mahdollista ilman hyväksyntää. Hyväksyttäessä käyttöehdot ja evästeet tulee valita "hyväksy".

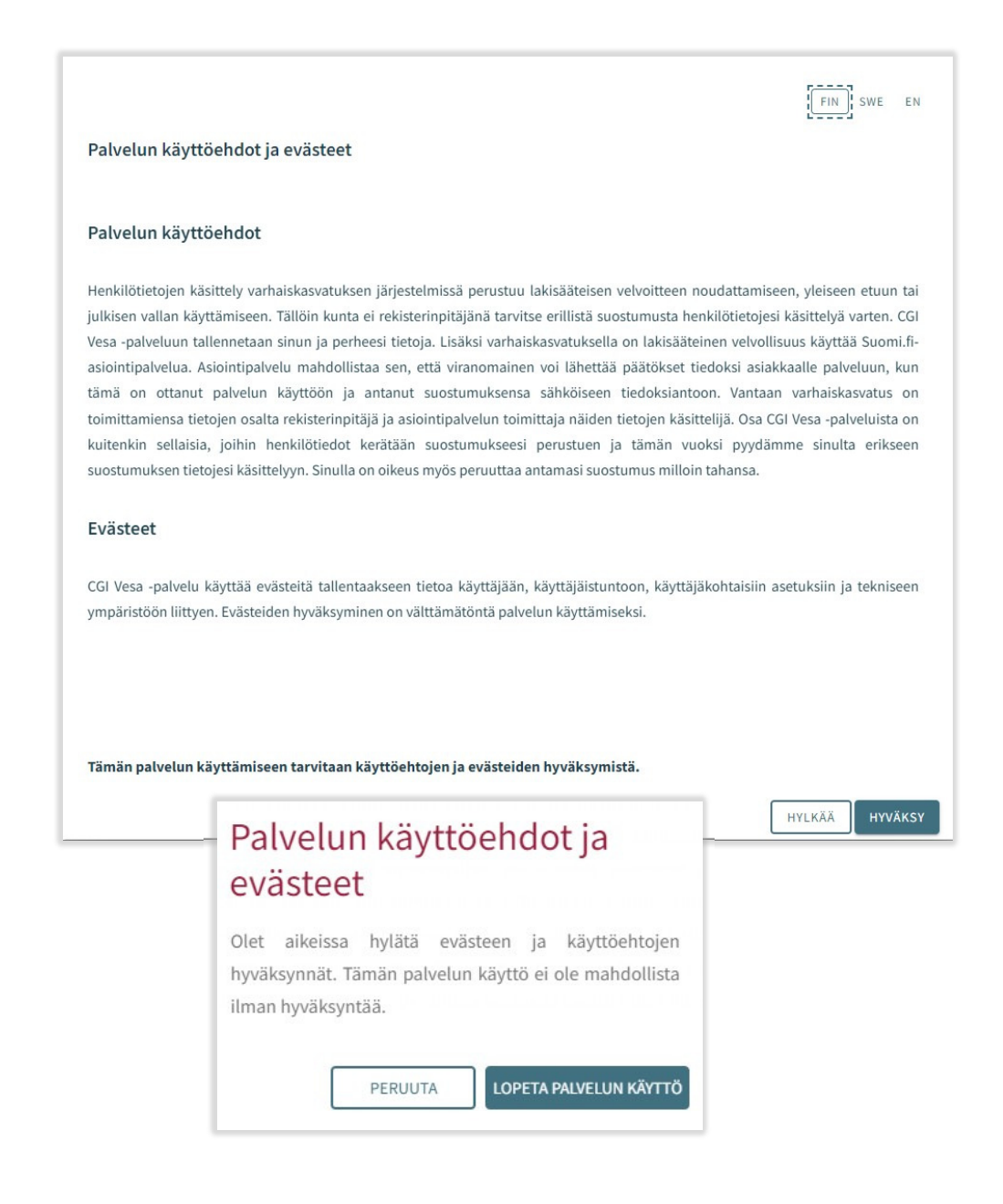

# PERHEEN JA LAPSEN TIEDOT

Huoltajalle näytetään perhesivulla kolme välilehteä: Ajankohtaiset, Henkilöt ja Dokumentit.

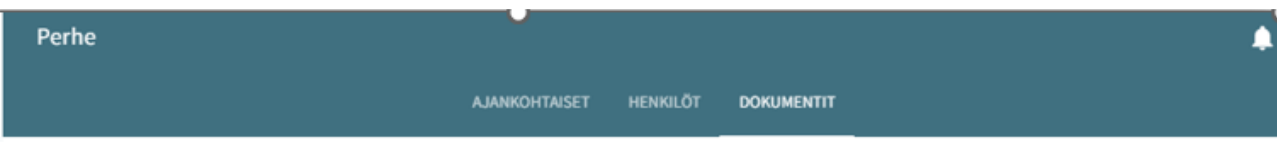

#### Ajankohtaiset-välilehti.

Välilehdellä on läsnäolosuunnitelma. Huoltaja pystyy ilmoittamaan lapsen suunnitellut hoitoajat ja poissaolot

Näytetään mahdollinen paikanvastaanotto-kortti

#### Henkilöt -välilehti

sisältää lapsen ja perheen tiedot.

- Perhesivun henkilöt-välilehti sisältää lasten ja huoltajien kuvakkeet/nimet. Huoltaja voi navigoida tätä kautta omille ja huollettaviensa perustietosivuille. Lapsen kuvaa tai kuva-ikonia klikkaamalla edetään lapsen perustietoihin.
- Huoltajan kuvaa tai kuvaikonia klikkaamalla edetään huoltajan perustietoihin.

#### Lapset:

• Näytetään, mikäli huoltajalla on Vesassa yksi tai useampi huollettava

#### Huoltaja:

- huoltajan kuva ja nimi. Huoltaja näkee oman kuvansa ja nimensä, vaikka yhtään hakemusta ei olisi vielä luotu tai vaikka lasten tietoja ei ole vielä näkyvissä. Huoltaja pääsee omiin perustietoihinsa.
- Huoltaja pääsee lapsen perustietoihin, jos lapsen hakemus on tilassa 'käsittelyssä', 'odottaa käsittelyä', 'esisijoittelussa', 'sijoittelussa', 'avoin palveluseteli' tai jos lapsella on voimassa oleva myönteinen päätös, jonka päättyen-päivä ei ole vielä mennyt.

#### Dokumentit -välilehti

Dokumentit-välilehti sisältää lasten dokumentit.

• Lapsen dokumentit kootaan Dokumentit-välilehdelle. Huoltajalle näytetään kaikki hänen huollettavansa ja huoltaja voi valita, kenen lapsen dokumentteja sivulla näytetään. Hakemukset ja päätökset näytetään riveittäin ja ne sisältävät linkin kyseiseen dokumenttiin. Valikosta lapsen nimen kohdalta valitsemalla avautuu huoltajalle lapsen sivu.

Lapsen sivulla on ajankohtaisetvälilehti.

Ajankohtaiset-välilehdellä on lapsen nimi ja kuvaikoni tai kuva (kuvaa klikkaamalla pääsee lapsen perustietoihin)

Jos lapsi ei enää ole palveluiden piirissä eikä hänellä enää ole yhtään käsittelemätöntä hakemusta ilman päätöstä, pääsy sivulle on estetty.

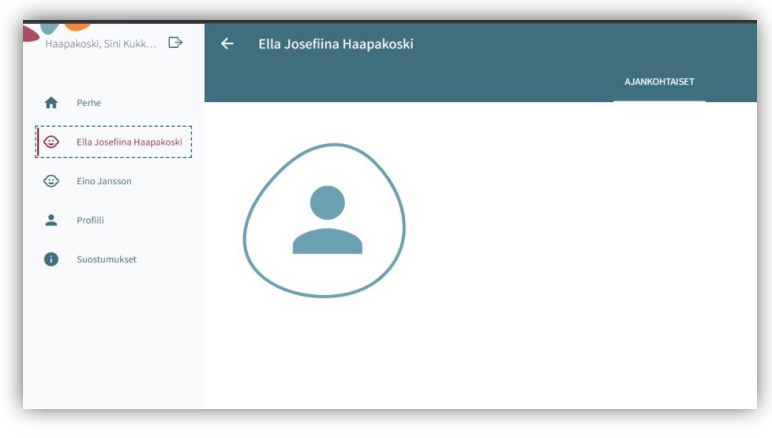

#### Lapsen perustiedot

Huoltaja voi navigoida huollettavansa perustietosivulle perhesivun kautta Henkilöt-välilehdeltä klikkaamalla lapsen kuvaa tai ikonia tai lapsen sivulla Ajankohtaiset-välilehden kautta. Ajankohtaiset-välilehdellä on lapsen nimi ja kuvaikoni tai kuva (kuvaa klikkaamalla pääsee lapsen perustietoihin) Perustiedot sisältävät kolme välilehteä Tiedot, terveys ja luvat

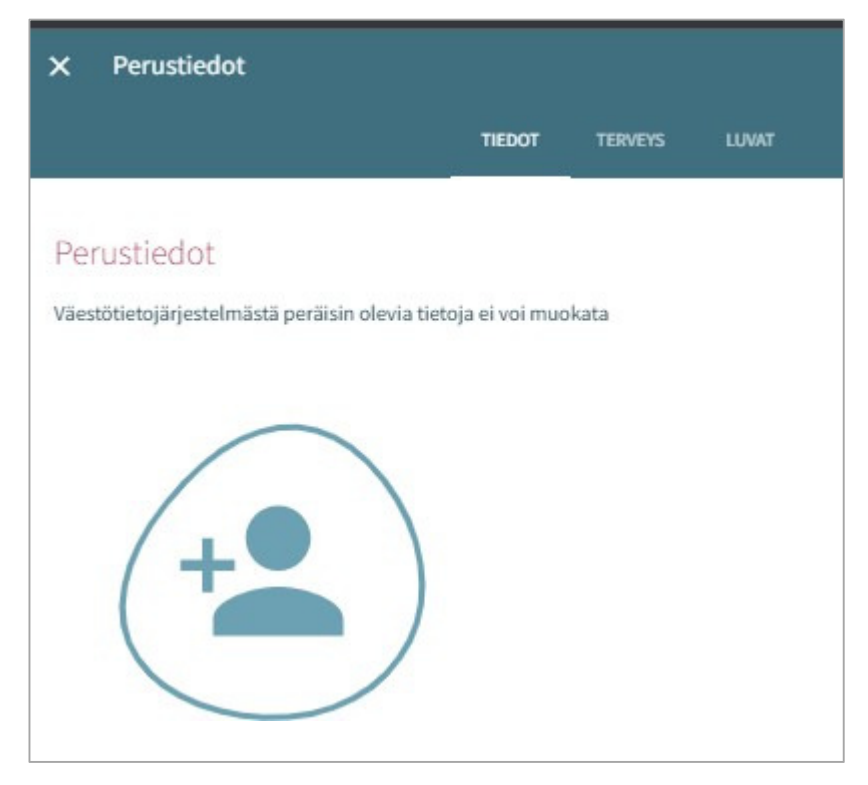

#### Tiedot -välilehti (sisältää lapsen perustiedot)

Henkilötiedot:

Kuva tai ikoni Huoltaja voi lisätä, vaihtaa tai poistaa huollettavansa kuvan, tallentuu automaattisesti lisättäessä

Etunimet ja sukunimi väestötietojärjestelmästä

Kutsumanimi on lapsen virallinen käytössä oleva nimi (jokin lapsen etunimistä)

Lempinimi: vapaamuotoinen tekstikenttä, ei ole pakollinen. Tallentuu hakemukselta / hakemukselle

Osoitetieto ja asuinkunta tuodaan väestötietojärjestelmästä

Lapsen asuminen huoltajan tai huoltajien kanssa täydentyy hakemukselta / hakemukselle ja on mahdollista muuttaa (jos asuminen 'muualla', on tarkennettava missä)

Tieto äidinkielestä tuodaan väestötietojärjestelmästä. Muita kotona puhuttuja kieliä voidaan lisätä, tallentuvat hakemukselta / hakemukselle

Lapsen perustiedoissa Äidinkieli- kentässä näytetään arvo "Muu kieli" jos VTJ:stä ei palaudu (Vesan kielilistalta löytyvää) äidinkieltä

Lapsen perustiedoissa kielivalikossa näytetään kielistä kaikki nimivaihtoehdot, jos niitä löytyy useampi

Lapsen varhaiskasvatuspäivän aikana tavoitettavissa oleva huoltaja:

- Ei ole valittu oletuksena, vaikka lapsella olisi vain yksi huoltaja.
- Näytetään kaikki lapsen huoltajat. Kun tehdään valinta, kenttä tulee pakolliseksi.
- Käyttäjä voi valita yhden tai useamman huoltajan, johon ollaan ensisijaisesti yhteydessä (nimi ja puhelinnumero ovat näkyvissä).
- Jos huoltajalle ei ole puhelinnumeroa, näytetään tyhjä kenttä.

Varahakijat:

• nimi, lisätiedot ja puhelinnumero. Lisätietoihin voi lisätä varahakijaan liittyviä tietoja (esim. erityistilanteet). Roskakori-ikonista tiedot saa poistettua (näytetään varmistusviesti ennen poistoa). Plus/Lisää-painikkeesta saa uuden rivin.

#### Terveys -välilehti

Terveys-välilehti koostuu erityisruokavalioista, ruoka-aineallergioista, muusta terveydentilasta, kehityksen ja oppimisen tuesta, erityistarpeista, liitteistä ja lääkityksestä.

#### **Erityisruokavalio**

Oletuksena ei valittuna mitään, pakollinen

- Lapsella ei ole erityisruokavaliota
- Lapsi voi syödä vain muutamia ainesosia; jos valittu, käyttäjän tulee kirjoittaa tekstikenttään, mitä ainesosia lapsi voi syödä. Mikäli tarvitaan lääkärintodistus, siitä kerrotaan ikonilla (tarvitaan lääkärintodistus-ikoni)
- Lapsella on erityisruokavalio; lista erityisruokavalioista (tuodaan kunnan asetuksista), näytetään aakkosjärjestyksessä

# Perustiedot  $\mathbf{x}$ TERVEYS LUMAT Terveystiedot <sup>@</sup> Erityisruokavalio <sup>O</sup> ○ Lapsella ei ole erityisruokavaliota ○ Lapsi voi syödä vain muutamia ainesosia  $\bigcap$  Lapsella on eritvisruokavalio Ruoka-aineallergiat <sup>O</sup> ○ Lapsella ei ole ruoka-aineallergioita ○ Lapsella on yksi tai useampi ruoka-aineallergia (lääkärintodistus toimitettava)

#### Ruoka-aineallergiat

Oletuksena ei valittuna mitään, pakollinen tieto. Lääkärintodistus on toimitettava kaikista valituista ruoka-aineallergia kohdista.

- Lapsella ei ole ruoka-aineallergioita
- Lapsella on allergioita; Näytetään aakkosjärjestyksessä, 'jokin muu, mikä' viimeisenä. Mahdollista valita listalta mitkä tahansa allergioista ja kirjoittaa lisätietoa riville.

#### **Ateriakorvaus**

Ateriakustannusten korotusprosentin voi täyttää vain ammattilainen, näkyy huoltajalle

#### Muu terveydentila

Muuhun terveydentilaan voidaan lisätä tietoa lääkeallergioista, muista allergioista, allergioista, jotka aiheuttavat lääketieteellistä hoitoa vaativan reaktion, sekä sairauksista.

#### Kehityksen ja oppimisen tuki

Ammattilainen lisää tarvittaessa tiedon. Huoltaja voi katsella tietoja, joita ammattilainen on lisännyt.

#### **Eritvistarve**

Ammattilainen tekee valinnan ja lisää lisätiedot.

• Huoltaja voi itse ilmoittaa erityistarpeen hakemuksella. Tieto ei kuitenkaan päivity hakemukselta lapsen perustietoihin, vaan ammattilainen lisää erityistarpeen tarvittaessa lapsen Terveys-välilehdelle.

#### Liitteet

Mahdollinen liite lisätään valitsemalla 'Lisää liite' ja valitsemalla liite laitteen tiedostoista.

- Liitteen voi avata painamalla sitä pitkään.
- Huoltaja voi lisätä liitteen esim. lääkärintodistuksesta

#### Lääkitys

Vain ammattilainen voi muokata Lääkitys-tietoja. Lääkitystiedot tulevat tämän jälkeen näkyviin myös huoltajalle

#### Luvat – välilehti

Luvat välilehdellä huoltaja voi antaa valinnat tarvittaville luville, jotka ovat välilehdellä näkyvillä.

Valinta on pakollinen, oletuksena valittuna 'Tietoja ei annettu'. Vaihtoehdot:

- Tietoja ei annettu (oletus)
- **Sallittu**
- Ei sallittu

Valinnat tehdään yksitellen ja näytetään varmistusviesti, mikäli tietoja ei ole tallennettu.

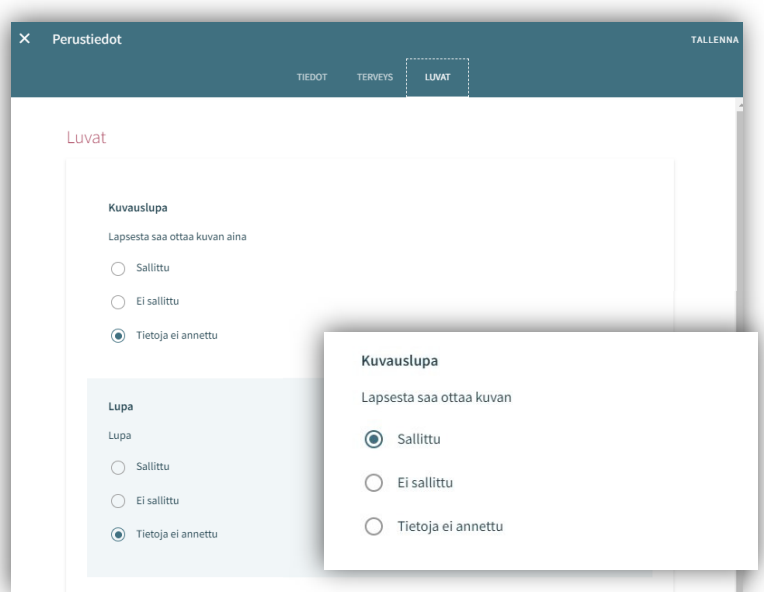

#### Huoltajan perustiedot

Huoltaja voi navigoida omalle perustietosivullensa perhesivun kautta Henkilöt-välilehdeltä klikkaamalla itsensä kuvaa tai kuva- ikonia

Kuva tai ikoni:

• Huoltaja voi lisätä, vaihtaa tai poistaa kuvan, tallentuu automaattisesti lisättäessä

Huoltaja:

• Jos ei ole huollettavia, otsikkoa ei näytetä

Lista huollettavista:

• (etunimi ja sukunimi) jotka löytyvät Vesan tietokannasta ja eivät ole yli 10-vuotiaita.

Yhteystiedot:

• Sähköpostiosoite tai puhelinnumero on pakollinen Äidinkieli:

• Tuodaan väestötietojärjestelmästä, ei muokattavissa Yhteydenpitokieli:

• Suomi, ruotsi tai englanti.

Katuosoite:

• Väestötietojärjestelmän mukainen osoite

Työllisyystiedot:

• Täydentyvät perustietoihin hakemukselta, mikäli ne on ilmoitettu. Kyseessä ei ole pakollinen tieto.

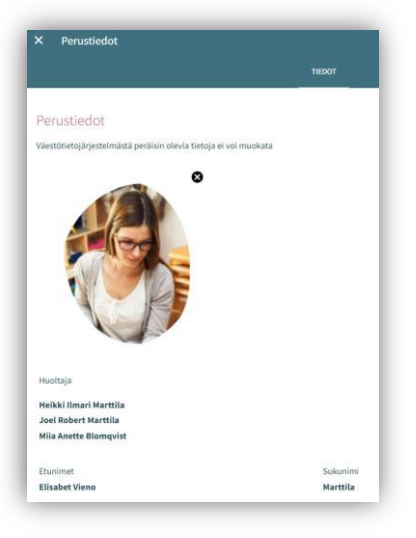

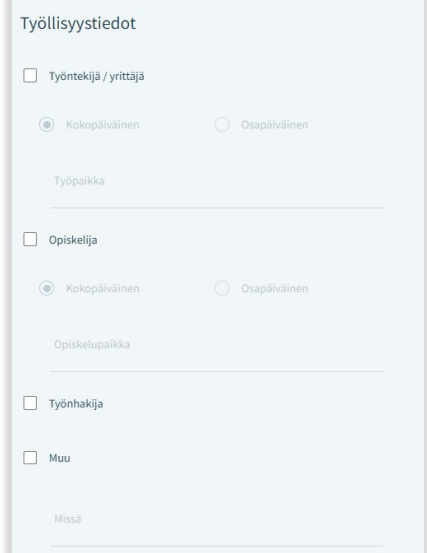

9

## Yleistä

Lapsen hoitoajat tulee varata CGI Vesa palvelussa. Hoitoaikojen ilmoittaminen sulkeutuu viikkoa ennen hoidon tarvetta sunnuntaina klo 23.59. Voit ilmoittaa lasten hoitoajat tai poissaolot ilmoitusajan päättymisaikaan mennessä. Tämän jälkeen viikko lukkiutuu, eikä hoitoaikojen varaaminen enää ole kyseiselle viikolle mahdollista.

Varhaiskasvatusaikojen ilmoittaminen tapahtuu **Perhe-sivulta, josta valitaan ajankohtaiset –**

**välilehti.** Sivulla on näkyvissä läsnäolosuunnitelma ja siihen liittyvä kalenteri, johon kootaan lapsia koskevaa läsnä- ja poissaolotietoja.

Jos päivän kohdalla on väkänen, se tarkoittaa, että vähintään yhdellä lapsella on ko. päivänä jokin suunnitelma (läsnä- tai poissaolo).

Valitsemalla kalenterista yksittäisen päivän, näytetään kalenterin vieressä päivän sisältämät tiedot lasten varatuista läsnäoloista tai ilmoitetuista poissaoloista lapsikohtaisesti. Jos lapsella ei ole varattuja tietoja, hänen kohdalleen tulee teksti 'Ei suunnitelmaa'.

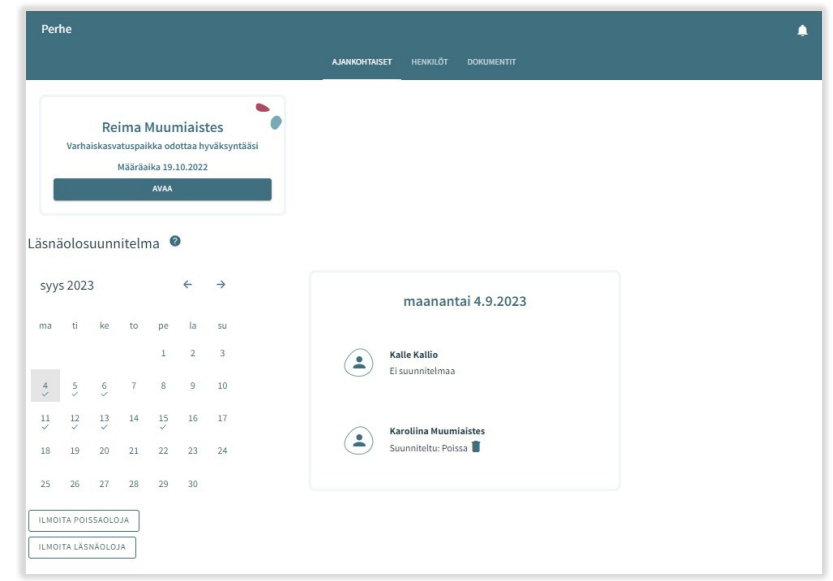

Ilmoitetun suunnitelman (läsnä/poissaolon) voi poistaa yksittäin kultakin lapselta roskakori- ikonilla niiltä päiviltä,

jotka eivät ole lukittu huoltajalta.

Painikkeista 'ilmoita läsnäoloja' ja 'ilmoita poissaoloja' edetään varaamaan varhaiskasvatusaikoja tai ilmoittamaan poissaoloista.

# Läsnäolojen ilmoittaminen

'Ilmoita läsnäoloja' painikkeen klikkauksen jälkeen avautuu näkymä, jossa:

- Näkyvissä toimipaikka/ toimipaikat, joihin lapsella/ lapsilla voimassa oleva tai tulevaisuudessa alkava päätös
- Lapsi/ lapset, joilla voimassa oleva tai tulevaisuudessa alkava päätös
- Kuluva kuukausi kalenterinäkymässä
- Mahdollista selata kuukausia eteen- tai taaksepäin nuolinäppäi
- Kalenterista voi valita kaikki päivät sekä niille kellonajat, jolloin varhaiskasvatustarve toistuu samanlaisena saman kuukauden aikana

CGI Confidential © CGI Suomi Oy

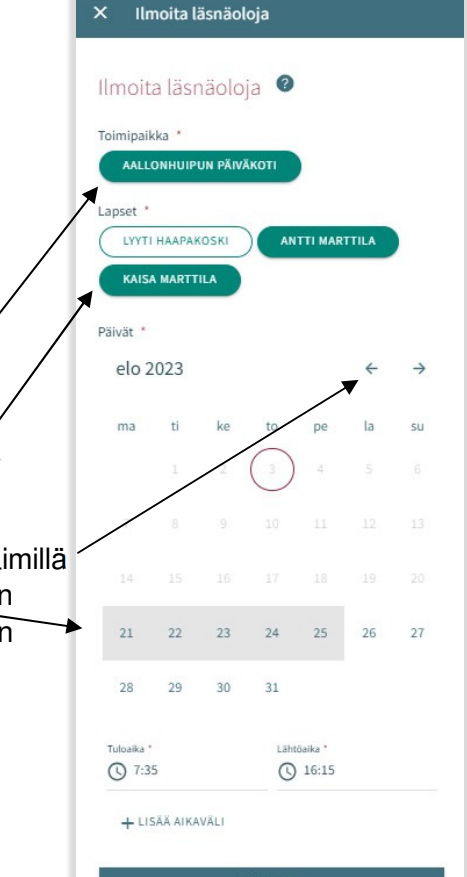

**Confidential** 

#### Toimipaikka:

- Näkyvissä kaikki toimipaikat, joihin huoltajan lapsella/ lapsille voimassa oleva päätös.
- Toimipaikka valitaan nimeä klikkaamalla ja ilmoitukset tehdään toimipaikka kohtaisesti.

#### Lapset:

• Valitaan lapsi/ lapset nimipalkkia klikkaamalla, kenelle varhaiskasvatusaikoja varataan. Aikojen varaus voidaan tehdä jokaiselle erikseen tai kaikille yhdessä, jos varatut ajat ovat samat.

#### Päivät:

- Valitaan kalenterista päivät yksitellen klikkaamalla, joille aikoja halutaan varata. Varaus on mahdollista tehdä saman kuukauden ajalle. Seuraavalle kuukaudelle tehdään oma varaus.
- Annetaan varatuille päiville tuloaika ja lähtöaika, joko syöttämällä aika tai kelloikonin kautta.
- Klikkaamalla 'OK' kyseinen aika valitaan ja se ilmestyy tulo- / lähtöaikakenttään. Valitsemalla 'Peruuta' käyttäjä palaa takaisin lähtönäkymään.
- Toimipaikan aukioloaikojen ulkopuolelle ei voi ilmoittaa läsnäoloja, käyttäjä saa tallennuksen yhteydessä ilmoituksen.
- Samalle päivälle voidaan varata useita aikoja 'lisää aikaväli' painikkeella, kunhan ne eivät mene ajallisesti päällekkäin.
- Kellonaikojen syöttämisen jälkeen ne tallennetaan 'tallenna' painikkeella.

# Poissaolojen ilmoittaminen

#### Lapset:

- Lapset kohdassa on näkyvissä kaikki huoltajan lapset, joilla joko voimassa oleva tai tulevaisuudessa alkava varhaiskasvatus- tai esiopetuspäätös.
- Lapsi/ lapset valitaan nimeä klikkaamalla.
- Ilmoitukset voidaan tehdä yhteisesti, jos samat ilmoitetut poissaoloajat koskevat useampaa lasta.

#### Päivät:

CGI Confidential © CGI Suomi Oy

- Valitaan kalenterista päivät yksitellen klikkaamalla, joille poissaoloja halutaan ilmoittaa.
- Varaus on mahdollista tehdä saman kuukauden ajalle. Seuraavalle kuukaudelle tehdään oma ilmoitus.
- Päivien valitsemisen jälkeen valitaan poissaolon syy. Kaikille valituille päiville viedään sama poissaolon syy.
- Päivien valitsemisen jälkeen ne tallennetaan 'tallenna' painikkeella.

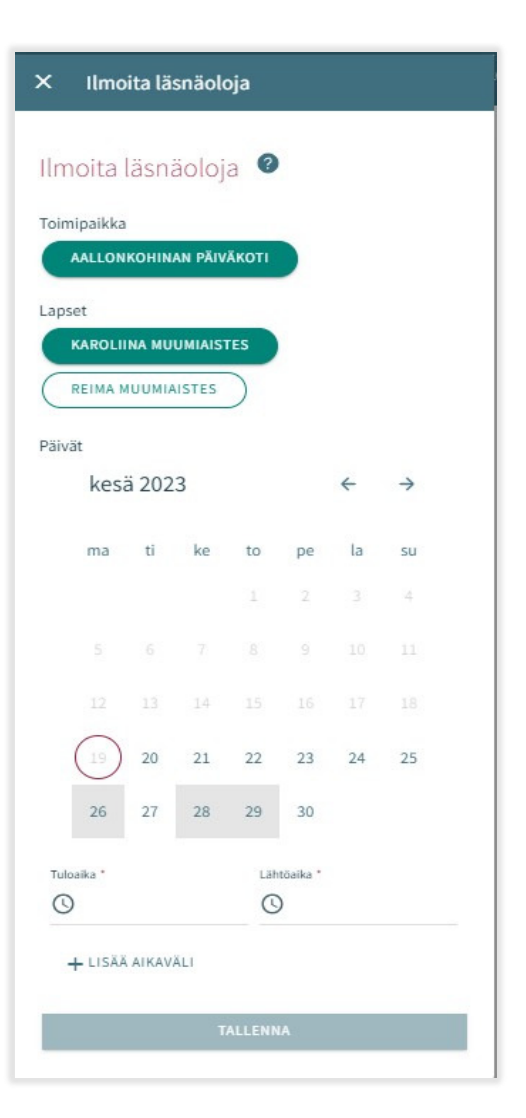

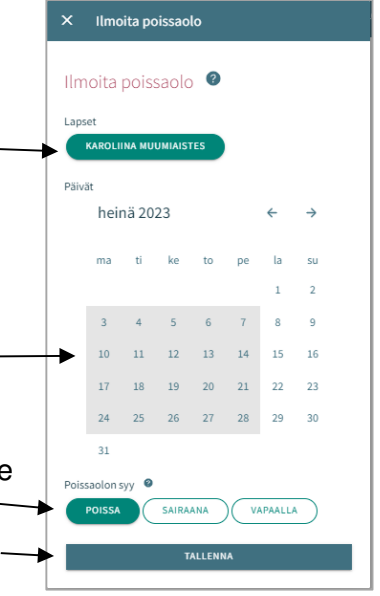

• Ohjelmassa on valittavissa kolme poissaolon selitettä, jotka ovat seuraavat:

 -Poissa (lapsi poissa varhaiskasvatuksesta esim. loma-aikoina) -Sairaana (ennakkoon tiedossa oleva sairauspoissaolo, esim. tutkimusjakso sairaalassa tai leikkaus) -Vapaalla (lapsella sovittu vapaapäivä, joka toistuu esim. lapsella hoidontarve ma-to ja perjantaisin vapaapäivä. Tällöin perjantain

kohdalle merkitään vapaalla)

### Läsnä- tai poissaoloilmoituksen muokkaaminen

Ilmoitetun läsnä- tai poissaolon voi korvata/muuttaa tallentamalla kyseiselle päivälle päällekkäisen läsnä- tai poissaolon.

Jos ilmoitettava läsnä-/ poissaoloilmoitus menee päällekkäin jo olemassa olevien ilmoitusten kanssa, ohjelma ilmoittaa lapsikohtaisesti päällekkäiset päivät:

valitsemalla 'Peruuta' tietoja voi käydä muokkaamassa ennen hyväksyntää

valitsemalla 'OK' uusi läsnäolo tai poissaolo viedään aiempien läsnäoloilmoitusten tilalle

Huomaathan, että jo lukituille päiville ei voi muutoksia tehdä

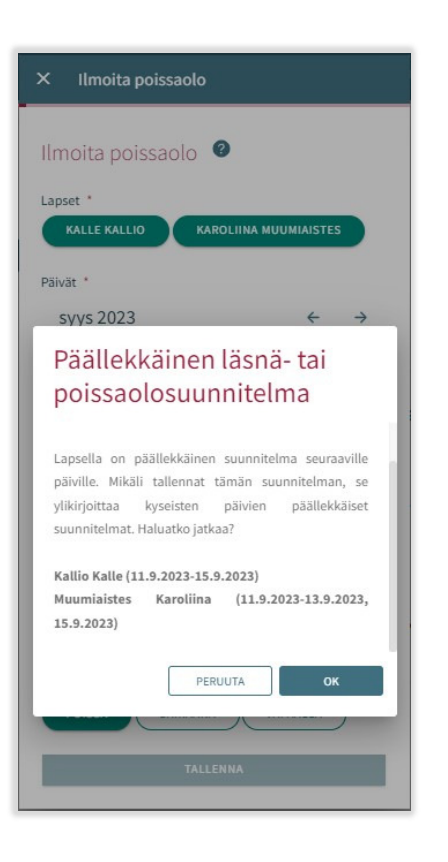

#### Läsnä- tai poissaoloilmoituksen poisto

Ilmoitetun läsnä- tai poissaolon voi poistaa valitsemalla kalenterinäkymästä haluttu päivä ja klikkaamalla roskakori –ikonia suunnitellun läsnä- tai poissaolon perästä

Ohjelma pyytää vahvistamaan läsnä- tai poissaolon poiston

valitsemalla 'Peruuta' ei läsnä- tai poissaoloa poisteta ja valitsemalla 'poista' läsnäolo tai poissaolo poistetaan ja päivän kohdalle tulee lukemaan "ei suunnitelmaa"

Jo lukituille päiville ei voi muutoksia tehdä

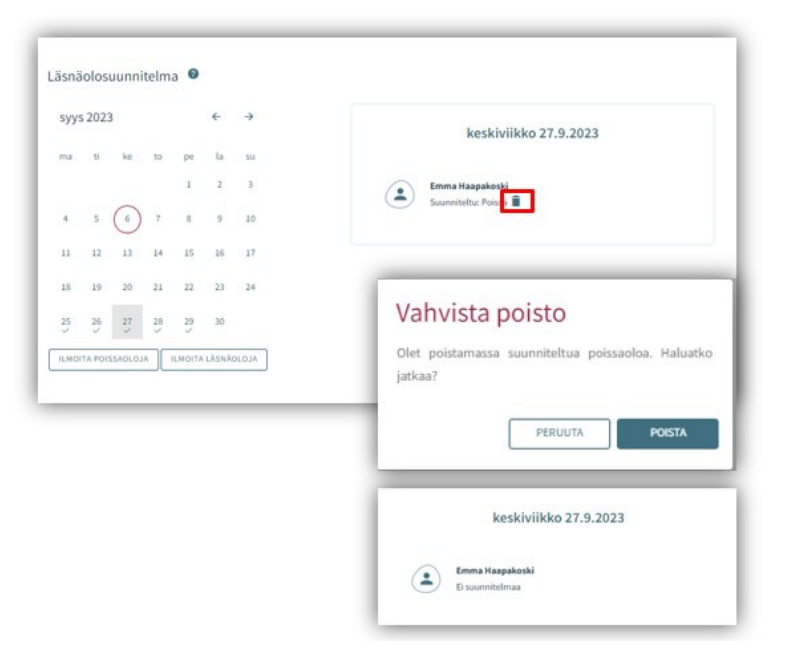